**Bedienungsanleitung**

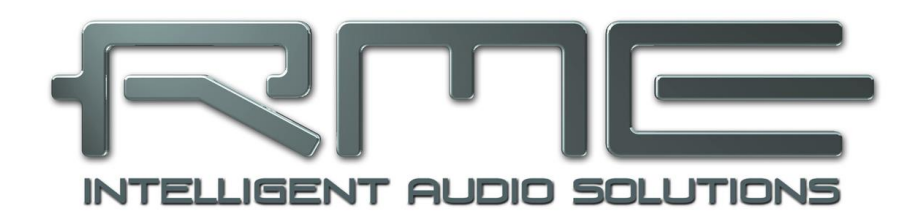

# **ADI-2 Remote 2.0**

Bedienung der ADI-2 Serie von macOS, Windows und iPad

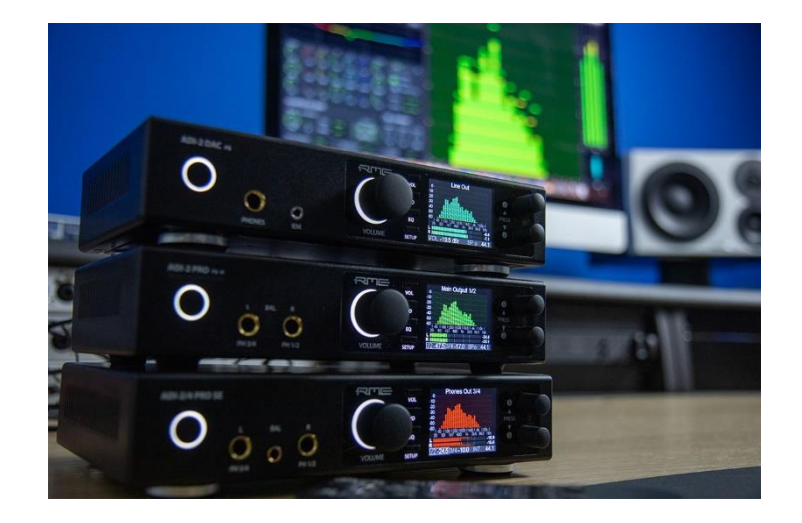

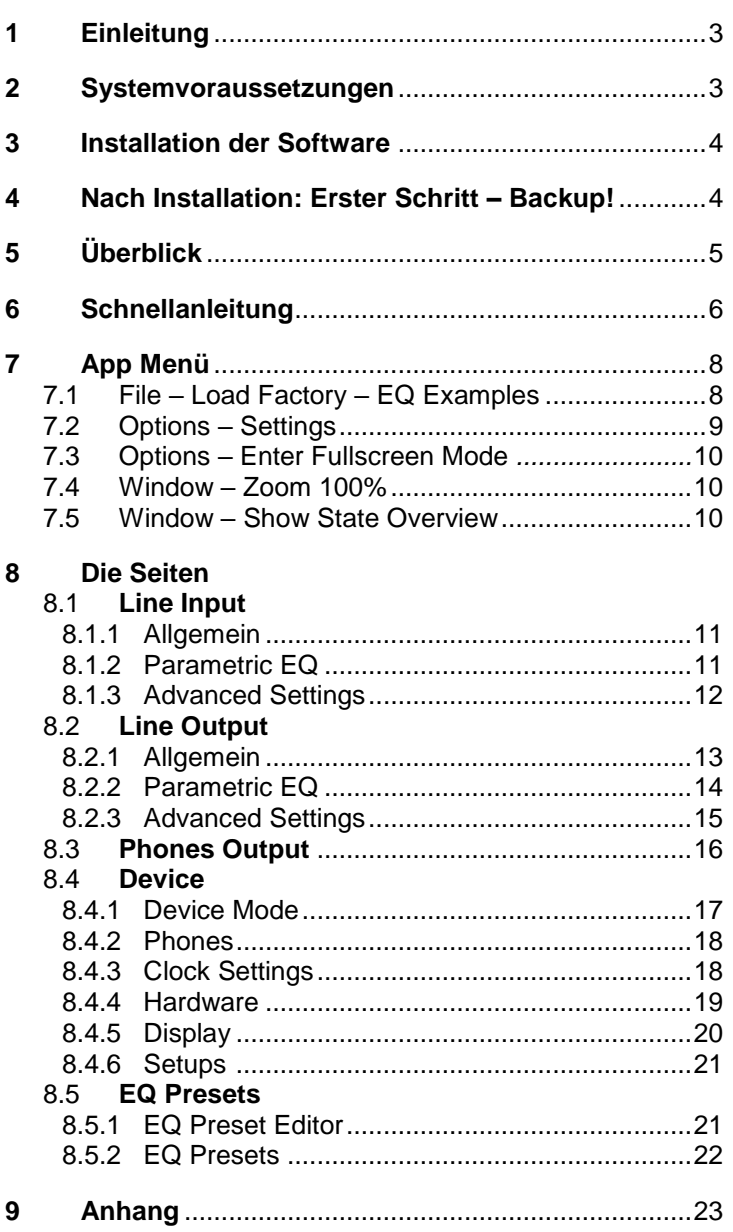

# **1. Einleitung**

RMEs ADI-2 Pro erschien 2016 und war in mehrfacher Hinsicht ein Meilenstein. Es folgten ADI-2 DAC, ADI-2 Pro AE (Anniversary Edition), ADI-2 Pro FS, ADI-2 Pro FS R BE und zuletzt der ADI-2/4 Pro SE. Mit der ADI-2 Serie hat RME erfolgreich Nützlichkeit mit Flexibilität kombiniert, und professionelle Ausstattungsmerkmale in den Heim- und HiFi-Markt gebracht.

7 Jahre später zeigt RME einmal mehr, was eine langfristige Beziehung zwischen RME-Entwicklern und RME-Kunden bedeutet: Die neu erschienene ADI-2 Remote für macOS, Windows und iPadOS ist nicht nur kostenlos, sondern unterstützt auch ALLE Geräte der ADI-2 Serie, zurück bis zum allerersten ADI-2 Pro von 2016!\*

\* Der originale ADI-2 AD/DA-Wandler verfügt nicht über USB oder DSP und ist daher nicht Teil dieser Serie.

Die Software *ADI-2 Remote* kann von RMEs Webseite heruntergeladen werden:

*Windows*: [https://www.rme-audio.de/downloads/adi2remote\\_win.zip](https://www.rme-audio.de/downloads/adi2remote_win.zip)

*macOS*: [https://www.rme-audio.de/downloads/adi2remote\\_mac.zip](https://www.rme-audio.de/downloads/adi2remote_mac.zip)

*iPadOS*: erhältlich in Apples App Store als *ADI-2 Remote*.

*Bitte beachten Sie die folgenden Systemvoraussetzungen für aktualisierte Firmware, passende Treiber und Computerhardware.*

Das von der ADI-2 Remote verwendete MIDI-Protokoll ist als Excel-Dokument herunterladbar: [https://www.rme-audio.de/downloads/adi2remote\\_midi\\_protocol.zip](https://www.rme-audio.de/downloads/adi2remote_midi_protocol.zip)

# **2. Systemvoraussetzungen**

#### **Firmware**

Damit die Software mit dem ADI-2-Gerät kommunizieren kann und alle neuen Funktionen unterstützt, müssen Sie sicherstellen, dass Sie die neuesten Firmware-Versionen verwenden:

ADI-2 DAC: USB 81, DSP 61 ADI-2 Pro: USB 267, DSP 127 ADI-2/4 Pro SE (Hw Rev 6): USB 72, DSP 39 ADI-2/4 Pro SE (Hw Rev.7): USB 209, DSP 39

Die neueste Firmware-Version ist in einem FUT (Firmware Update Tool) enthalten, das Sie hier herunterladen können:

*Windows*: [https://www.rme-audio.de/downloads/fut\\_madiface\\_win.zip](https://www.rme-audio.de/downloads/fut_madiface_win.zip)

*macOS*: [https://www.rme-audio.de/downloads/fut\\_madiface\\_mac.zip](https://www.rme-audio.de/downloads/fut_madiface_mac.zip)

Hinweis: Zur Aktualisierung der Firmware ist unter Windows der installierte MADIface-Serie Treiber erforderlich. Siehe Handbuch des ADI-2.

# **Windows**

ADI-2 Remote verwendet dieselbe Grafik-Engine wie *DigiCheck NG*, daher gelten dieselben Systemvoraussetzungen: **Windows 10 oder höher**, und eine Grafikkarte die **Direct3D 12** unterstützt. Dies schließt einige ältere Computer aus, selbst wenn sie unter Windows 10 laufen, zum Beispiel mit integrierter Intel-Grafik HD4600 und HD4000.

Weitere Informationen zu Direct3D und eine Übersicht über die unterstützten Grafikkarten finden Sie hier: [https://en.wikipedia.org/wiki/Feature\\_levels\\_in\\_Direct3D](https://en.wikipedia.org/wiki/Feature_levels_in_Direct3D)

# **iPadOS**

Die iPad-App erfordert iOS 12.4 oder höher. Sie kann daher mit dem originalen iPad Air und jedem späteren (neueren) iPad oder iPad Pro verwendet werden.

# **macOS**

Die ADI-2 Remote verwendet *Metal* für die Grafik, daher funktioniert sie nicht unter macOS 10.11. Bei 10.11 hängt es von der Hardware ab, da nicht alle Macs mit diesem Betriebssystem Metalkompatibel sind. Siehe hier:<https://support.apple.com/en-us/HT205073>

# **Verbindung**

Unter der Haube verwendet die ADI-2 Remote einen USB MIDI-Port, um mit dem Hardware-Gerät zu kommunizieren. Die Verbindung ist die gleiche wie üblich - über USB 2.0 mit einem Windows-Computer, einem Mac-Computer oder einem iPad.

Wenn alles angeschlossen und auf dem neuesten Stand ist, aber der Titel der App immer noch *Disconnected* zeigt: Überprüfen Sie, ob die Option MIDI Control auf ON gesetzt ist (Menü *Device Mode* für ADI-2 Pro und ADI-2/4 Pro, *Remap Keys/Diag* für ADI-2 DAC).

# **3. Installation der Software**

Die Anwendungen werden mit einem Installationsprogramm geliefert, welches durch einen Doppelklick auf das entpackte Archiv gestartet wird.

# **4. Nach Installation: Erster Schritt – Erstellen eines Backup!**

## *Dieser Teil ist wichtig, da Sie Ihre aktuellen Einstellungen auf dem Gerät nicht ändern oder verlieren möchten. Folgen Sie daher diesen Anweisungen!*

Installieren Sie die App, schließen Sie den ADI-2 DAC an, starten Sie die App. Dann Stopp!

Es gibt eine grundlegende Regel wie die App funktioniert: sie wird nur den **aktuellen Zustand** des ADI-2 **auslesen** und **NICHTS** am Gerät **ändern** - es sei denn, Sie verändern Regler oder Einstellungen – bitte noch nicht!

Als nächstes gehen Sie in das Menü File, wählen *File - Save Setup as....* Dies speichert den aktuellen Zustand (Setup) inklusive aller 20 PEQ-Presets des ADI-2 in einer Setup-Datei (\*.adistp), die später geladen werden kann. Jetzt sind Sie sicher und geschützt! Was auch immer Sie mit der ADI-2 Remote App ändern, können Sie einfach wieder rückgängig machen, indem Sie diese Setup-Datei über das gleiche Menü laden: *File - Open Setup file*.

# **Weitere Schritte**

Wenn Sie mehrere Setups im Gerät gespeichert haben, können Sie diese in separaten Dateien speichern, wie oben beschrieben, nachdem Sie das jeweilige Setup geladen haben:

Gehen Sie in der App auf die Seite *Device*, klicken auf *Load* und dann auf *Setup 1*. Dies ist dasselbe wie das Laden von Setup 1 aus dem Display-Menü des Geräts. Speichern Sie nun den aktuellen Zustand als Datei. Wiederholen Sie den Vorgang mit allen benutzerdefinierten Setups.

Es gibt derzeit keine Funktion zum Speichern des *globalen Zustands einschließlich aller Setups*, so dass das Speichern der Setups nacheinander für alle benutzerdefinierten Setups durchgeführt werden muss, eines nach dem anderen.

Nun können Sie den ADI-2 Remote benutzen - viel Spaß!

# **5. Überblick**

Die ADI-2 Remote ist prinzipiell eine Fernbedienung - sie liest meist nur den Zustand des Geräts aus und steuert es so, wie man es auch am Gerät oder an der MRC macht. Ausnahmen sind *Limit volume rise speed*, *Recall*, *Limit Volume* und Link.

#### **Link**

Das Gerät verfügt über einen speziellen *Dual Volume*-Modus zur gleichzeitigen Steuerung von zwei Ausgängen. Die App bietet stattdessen die Funktion *Link*, die alle von der App gesteuerten Ausgangslautstärkeeinstellungen miteinander verknüpft.

Es ist möglich, Dual Volume auf dem Gerät zu aktivieren, aber dann steuert die App nicht beide, sondern jeweils nur einen Kanal - es sei denn, Link ist für dieselben Kanäle aktiviert.

Der Link-Status wird von der App gemerkt und beim Neustart gesetzt, die Lautstärkewerte jedoch nicht. Auch hier werden die aktuellen Werte einfach aus dem Gerät ausgelesen - was ausreicht, damit es nach einem Shutdown oder Neustart korrekt funktioniert.

#### **Die Seiten**

Die App besitzt mehrere Seiten:

- $\triangleright$  Line Input (für 2 Pro und 2/4 Pro)
- Line Out, Phones Out, IEM Out für denDAC, Phones Out 1/2 und Phones Out 3/4 für 2 Pro und 2/4 Pro
- Eine allgemeine Seite Device mit allen nicht Kanal-relevanten Einstellungen
- Ein PEQ Editor der zum Bearbeiten, Speichern oder Laden von PEQs dient, ohne den gerade aktiven EQ zu verändern (hören Sie Musik, während Sie EQs editieren...).

Die App ist interaktiv und vollständig synchron. Ändern Sie die Lautstärke am Gerät oder in der App - beide ändern sich gleich. Wenn der Toggle-Modus aktiv ist und auf Toggle geklickt wird, ändert sich die aktuelle Kanalseite entsprechend. Dasselbe gilt für das Ein- und Ausstöpseln von Kopfhörern, wenn Mute vs. xx aktiv ist. Etc.

Wenn kein Gerät gefunden wird wechselt die App in den Demo-Modus des ADI-2/4 Pro SE, so dass jeder Interessierte einen Blick darauf werfen kann. War zuvor ein Gerät angeschlossen startet die App mit dem letzten Zustand dieses Geräts.

Es ist auch möglich, offline PEQs mit dem PEQ-Editor zu erstellen oder zu bearbeiten, und diese von/auf Festplatte zu laden und zu speichern.

Die App selbst verfügt über zwei Einstellungen, die direkt über das App-Menü zugänglich sind. Eine schaltet den automatischen Wechsel der angezeigten Kanalseite aus. Die andere ermöglicht das gleichzeitige Laden von bis zu 20 PEQs in das Gerät über eine Setup-Datei. Dies ist eine nützliche Funktion, um Gerätezustände schnell zwischen verschiedenen Geräten zu kopieren. Aber normalerweise wollen Anwender die volle Kontrolle darüber haben, was geladen werden soll, und nur den einen oder anderen PEQ in bestimmte Speicherplätze laden - deshalb ist diese Option standardmäßig deaktiviert.

# **Das Fenster State Overview**

Aufgrund der Funktionsfülle der ADI-2 Serie kann der aktuelle Status des Gerätes unklar sein. Hier hilft das Fenster *State Overview* (per F6 oder die Schaltfläche SOV), welches den aktuellen Zustand des Gerätes und aller Ein- und Ausgänge übersichtlich und sehr detailliert anzeigt.

# **Hilfe**

Obwohl die App einfach zu bedienen und selbsterklärend sein sollte - wenn etwas unklar ist, versuchen Sie es mit der mitgelieferten Hilfe im Menü (Deutsch und Englisch).

# **6. Schnellanleitung**

Die ADI-2 DAC Remote Software ist einfach und intuitiv zu bedienen. Die angezeigten Seiten unterscheiden sich nur geringfügig zwischen den Geräten. Was Sie mit dem ADI-2 DAC natürlich nicht bekommen sind die Hardware-Eingänge des ADI-2 Pro und des 2/4 Pro SE, komplett mit EQ zur Anpassung des Signals auf dem Weg zur Aufnahme.– im Demo Mode sind diese auch für Nutzer des ADI-2 DAC sichtbar.

Der ADI-2/4 Pro SE verfügt außerdem über einen digitalen RIAA-Modus, der keinen externen Phono-Vorverstärker vor den Line-Eingängen des ADI-2/4 mehr erfordert, und ihn zur ultimativen Wahl macht, wenn Sie Ihre Vinyl-Sammlung in höchster Qualität archivieren möchten.

# **Auswahl der Seite**

Oben beginnend gibt es Registerkarten für den Zugriff auf die Konfigurationsseiten der **Eingänge** (Line In, nicht verfügbar beim ADI-2 DAC) und aller **Ausgänge** - klicken Sie auf die Registerkarte für den jeweiligen Ausgang, für den Sie die Einstellungen ändern möchten, z. B. **Phones 3/4**.

Es folgt die Auswahl der **Quelle** (Source), dies kann auf *Auto* eingestellt bleiben, und die **Lautstärke**einstellung. Von hier aus lässt sich auch die Lautstärke fixieren (**Lock**) und per **Dim** verringern (vorübergehende Absenkung des Ausgangspegels - nützlich, wenn Sie einen Anruf

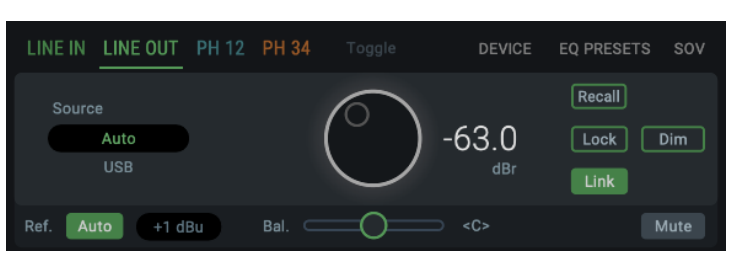

erhalten usw.), sowie die Links/Rechts-Balance und der Mute-Schalter steuern.

# **Parametric Equalizer**

Nun kommen wir zur EQ-Sektion. Die ADI-2 Serie ist schon lange dafür bekannt, die EQ-Kurve an verschiedenste Kopfhörer anpassen zu können (siehe RMEs neuestes Video dazu **[hier](https://youtu.be/_Nq9ZGAYTwU)**), und nun kann man dies auch direkt vom Mac oder PC aus tun!

Nach dem Ein/Aus-Schalter des EQs folgt der auffällige parametrische Equalizer mit 5 einstellbaren Bändern, sowie Bass- und Höhenregler.

Wenn Sie mit Equalizern vertraut sind brauchen Sie wahrscheinlich keine Erklärung wie dieser Bereich zu verwenden ist, aber hier ein kurzer Durchlauf, nur für den Fall:

Ausgehend von einem einzelnen Band (z. B. Band 1) finden Sie drei vertikal angeordnete Drehregler. Der oberste kontrolliert **Gain**, mit dem wir den Pegel des gewählten Bandes anheben oder absenken können (0 bedeutet keine Anhebung oder Absenkung).

Der mittlere Drehgeber steuert die **Zielfrequenz** (20 Hz - 20 kHz), während der dritte Drehgeber das **Q** (Quality oder Q Factor) einstellt, welches die Form der Kurve des EQ-Bands verändert.

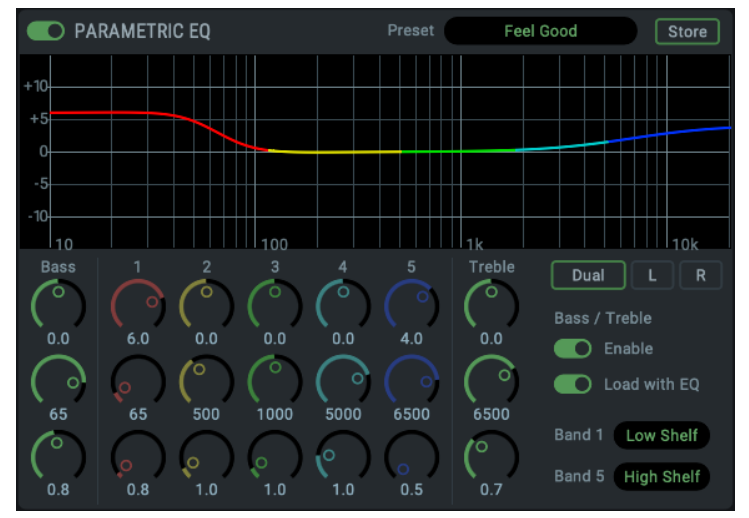

Es gibt zwar keine festen Regeln für die Klangregelung, aber eine gute Faustregel besagt, dass enge Q-Einstellungen im Allgemeinen gut für Absenkungen (-) sind, während breitere Kurven besser für Anhebungen (+) geeignet sind, und tendenziell natürlicher klingen.

Schließlich gibt es noch die Regler für Bass und Treble. Diese beiden Bänder haben feste Kurventypen (Shelf-EQ), wobei die Frequenz und Q für jedes Band frei einstellbar ist.

# **Schalter Dual**

Rechts am EQ befindet sich die Dual-Taste. Die ADI-2 können den linken und den rechten Kanal unabhängig voneinander mit einem EQ versehen - ideal für diejenigen, die auf einem Ohr schlechter hören, oder für Lautsprecher leichte Raumanpassungen vornehmen möchten. Durch Drücken dieser Taste können wir unterschiedliche EQ-Kurven für den linken und rechten Kanal erstellen.

# **Speichern der EQ Einstellungen**

In der EQ-Sektion können Sie Ihre Einstellungen auch als Preset speichern. Klicken Sie auf die Schaltfläche **Store**, geben Sie Ihrem Preset einen Namen und wählen Sie, ob Sie ihn auf Ihrer Festplatte oder in einem der integrierten Speicherplätze des ADI-2 speichern möchten.

# **Advanced Settings – Width, Crossfeed und Filter**

Als Nächstes folgen die Advanced Settings (Erweiterte Einstellungen). Hier lässt sich die Width (Breite) einstellen (von Stereo zu Mono zu vertauschten Kanälen), und Crossfeed ausprobieren.

# **Was ist Crossfeed?**

Falls Sie Crossfeed noch nicht kennen: Es funktioniert im Wesentlichen so, dass ein kleiner Teil des linken Kanals in den rechten Kanal eingespeist wird und andersherum. Kopfhörer bieten eine sehr isolierte Möglichkeit, den Klang an unsere Ohren weiterzuleiten - in der realen Welt wird eine Klangquelle von beiden Ohren empfangen (wenn auch mit einer leichten Verzögerung, die uns hilft, die Richtung wahrzunehmen, aus der der Klang kommt).

Crossfeed ahmt also das Hörerlebnis in der realen Welt nach, wie bei einem Lautsprecherpaar oder einer Live-Band, indem es einen kleinen Teil des Tons von einem Kanal in den anderen spielt. Der Effekt variiert bei verschiedenen Aufnahmen, kann aber bei bestimmten Musiktypen sehr gut funktionieren - es lohnt sich, damit zu experimentieren!

In den erweiterten Einstellungen befindet sich auch der Filterbereich, in dem Sie die Art der Filterung, die der DAC verwendet, ändern können, z. B. den SD Sharp- oder NOS-Filter. Hier können wir auch die Polarität ändern - nützlich, um zu prüfen, ob die Lautsprecher nicht phasengedreht verkabelt sind, oder um Phasenprobleme bei der Musikproduktion zu überprüfen - und den Mid/Side-Modus aktivieren.

# **Loudness**

Loudness kennen sicher viele noch von älteren HiFi-Verstärkern. Diese sehr beliebte, clevere Funktion passt Höhen und Bässe an Änderungen der Lautstärkeeinstellung an, und sorgt so für ein gleichmäßiges Hörerlebnis.

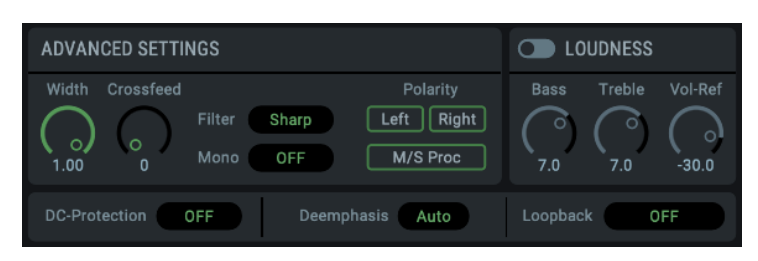

Wie bei den meisten ADI-2 sind auch hier die Höhen und Bässe vom Benutzer einstellbar, so dass Sie eine Feinabstimmung vornehmen können, um Ihre perfekte Einstellung zu finden.

# **DC-Protection, De-emphasis und Loopback**

Schließlich gibt es noch einen Schalter für das DC-Protection-Filter und den Deemphasis-Regler (mit dem man bei digitalem Material einen Teil der Höhen anheben oder absenken kann - mehr dazu im Handbuch des ADI-2), sowie den Loopback-Regler, mit dem man das verarbeitete Wiedergabesignal aufzeichnen oder mit RMEs DIGICheck-Software verwenden kann.

Das war's mit unserem kurzen Durchlauf durch die ADI-2 DAC Remote Software. Wenn Sie mehr Details benötigen, tauchen Sie in die folgenden Kapitel ein. Und wenn Ihnen das nicht reicht, lesen Sie das umfangreichste und detaillierteste Handbuch, geliefert mit Ihrem ADI-2!

# **7. App Menü**

Das Menü und die Optionen sind für macOS, Windows und iPadOS grundsätzlich identisch.

# **7.1 File - Load Factory – EQ Examples**

Dieser Befehl lädt 18 PEQ-Presets in den PEQ-Editor - Seite EQ-Presets - NICHT in das Gerät! Aber mit der obigen globalen Voreinstellung *Store file-loaded EQ-Presets into Device* werden alle PEQs im Gerät überschrieben, also Vorsicht! (Kein Problem, wenn Sie zuerst ein Backup gemacht haben - wir hatten auf Seite 4 darauf hingewiesen).

Die EQ-Presets sind Beispiele für die Verwendung des EQs und andere interessante Dinge. Hier einige Hintergrundinformationen zu den Beispielen: **Contract Contract** 

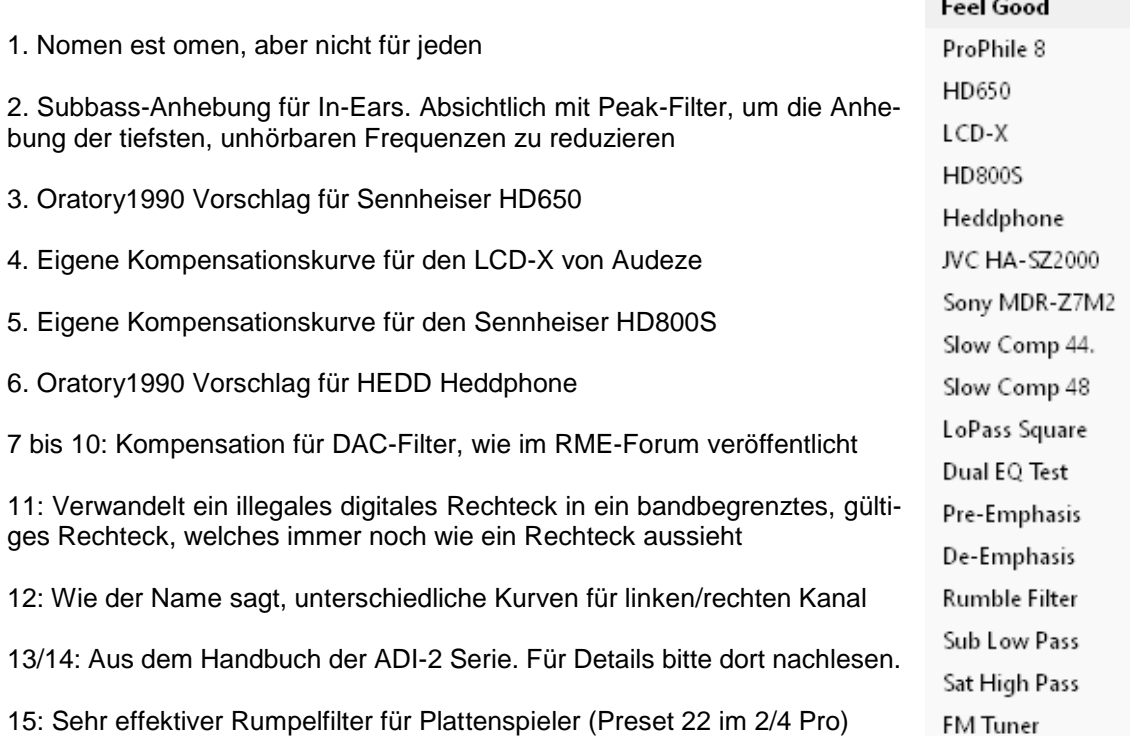

16/17: Bei Verwendung eines Subwoofers könnte dieser eine Mitten-/Höhenreduzierung benötigen, während den Satelliten Bässe entzogen werden müssen. Diese Beispiele ergeben zusammen eine gute Frequenzweiche, aber jedes Filter funktioniert auch einzeln.

18: Hörtest. Durch Ändern der Frequenz von Band 5 in Echtzeit können Sie mit diesem Hi-Cut herausfinden, ab welchem Punkt Sie einen Unterschied in der Musikwiedergabe hören. Wenn Sie bis 12 kHz nichts hören - keine Sorge, Sie sind nicht allein... Dieser Preset heißt FM-Tuner, da FM-Radio (UKW) in der Regel auf eine Audiobandbreite von etwa 15 kHz beschränkt ist. Nur zum Spaß ist der berühmte MPX-Filter als 19-kHz-Kerbe in Band 4 hinzugefügt.

19/20: Absichtlich ungenutzt. Diese beiden sind nützlich, um geänderte PEQs zu speichern, oder wenn die Reihenfolge geändert wird (kopieren Sie das zu überschreibenden Preset zuerst in einen leeren Speicherplatz, damit das Preset nicht verloren geht).

# **7.2 Options – Settings**

Auch per F2 aufrufbar. Dieser Eintrag öffnet das Fenster *ADI-2 Remote Settings* mit den folgenden Optionen.

# **App Preferences**

Diese Einstellungen betreffen die App selbst, gelten also für alle Geräte und Fenster.

#### **Switch page to active channel**

Default: Ein. Aktiviert den automatischen Wechsel der angezeigten Ausgangsseite beim Umschalten oder Einstecken eines Kopfhörers.

#### **Store file-loaded EQ-Presets into device**

Default: Aus. Ermöglicht das Laden von bis zu 20 PEQs gleichzeitig über eine Setup-Datei in das Gerät. Sehr nützlich um Gerätezustände schnell zwischen Geräten zu kopieren. Aber normalerweise möchten Nutzer die volle Kontrolle darüber haben, was geladen wird und wohin - deshalb ist diese Option standardmäßig deaktiviert.

#### **Prevent MagicMouse over-travel (nur macOS)**

Default: Ein. Deaktiviert den Nachlauf der MagicMouse und anderer Zeigegeräte.

#### **Disable Mouse wheel operation**

Default: Aus. Optionen: Off, Volume, All Controls. Verhindert unabsichtliche Änderungen bei der Nutzung des Mausrads am Volume oder allen Drehreglern der App.

#### **Limit volume rise speed**

**ADI-2 Remote Settings**  $\bullet$   $\bullet$ **App Preferences** OK Store file-loaded EQ-Presets into device Cancel V Switch page to active channel V Prevent Magic Mouse over-travel Disable mouse wheel operation Volume Limit volume rise speed **Off** ି Volume Options ADI-2/4 Pro SE Line Out Recall Volume  $-20.0$  dB Limit Volume dBu Phones 1/2 **Recall Volume**  $-20.0$  dB Limit Volume  $+20.0$  dBu Phone 3/4 Recall Volume  $-20.0$  dB Limit Volume  $+20.0$  dBu Limit Range: -60dBu to +35dBu Device Volume Knob unaffected!

Default: Aus. Die Geschwindigkeit einer Lautstärkeerhöhung beim Verstellen des Volume-Knopfes der App (nicht des Gerätes) lässt sich von Echtzeit (Off) auch verlangsamen (Auswahl 20 dB/s, 10 dB/s, 5 dB/s). Das Hochlaufen stoppt sobald die Maustaste nicht mehr gedrückt wird.

Die Stellung des Volume-Knopfs zeigt dabei den erreichbaren Endwert an. Die numerische Anzeige zeigt die tatsächliche Lautstärkeeinstellung, läuft also langsam hoch.

Absenkungen des Volume-Werts werden nicht verlangsamt.

# **Volume Options ADI-2 XXX**

Diese Optionen sind Geräte-spezifisch, gelten also nur für das in der Überschrift genannte Gerät, und sind getrennt für alle analogen Ausgänge des Gerätes verfügbar.

#### **Recall Volume**

Benutzerdefinierte Lautstärke, die mit dem Taster Recall auf den Ausgangseiten aktiviert wird

# **Limit Volume**

Zur Einstellung der Maximallautstärke. Die Einstellung erfolgt in dBu, über einen Bereich von +35 dBu bis zu -60 dBu. Der gewünschte dBu-Wert kann im Fenster *State Overview* ausgelesen werden. Wird das Volume in der App höher eingestellt erscheint der Hinweis *Limit reached!* am Volume-Knopf.

# **7.3 Options – Enter Full Screen Mode**

Aktiviert den Vollbildmodus.

# **7.4 Window – Zoom 100%**

Setzt das Fenster auf die Originalgröße.

# **7.5 Window – Show State Overview**

Das auch per F6 aufrufbare Status Fenster ist eine umfangreichere und detailliertere Version des State Overview Display am Gerät. Das Fenster gliedert sich in drei Bereiche:

#### **Main Device State**

Zeigt den aktuellen Basic Mode, die Clock Source und die Samplefrequenz.

#### **Digital Input State**

Zeigt den Status aller digitalen Eingänge. Angezeigt wird Sync, Samplefrequenz, State (Format oder Kanalzahl), aktive Bits und ob der SRC aktiv ist. Fehlerzustände werden rot dargestellt. Angezeigt werden auch Non-Audio und Emphasis Warnungen, und bestandene Bit-Tests (*Bit test passed*).

#### **Output State**

Der Output State ist vollgepackt mit nützlichen Informationen. Er zeigt verständlich den kompletten Signalweg und Zustand des jeweiligen analogen Ausgangs. Zu sehen sind:

- **Status**: On, Off, Plugged, Unplugged, Balanced, DC Warnungen, Rear TRS  $3/4$
- **Source**: USB 1/2, USB 3/4, Analog, AES, SPDIF optical, SPDIF coaxial
- **Reference**: der aktuelle Referenzpegel wie +13 dBu, bei Phones Lo-, Hi-Power und IEM.
- **Volume**: Der aktuelle eingestellte Volume-Wert in dB. Über die Schalter darüber lässt sich unabhängig vom aktuellen Modus die Anzeige auf dBu und dBr umschalten. Die Einstellung dBu kann hier auch dazu benutzt werden den Wert für die Option *Limit Volume* abzulesen.
- **DSP Functions**: Listet die am Ausgang aktivierten DSP Effekte: PEQ (EQ), Bass/Treble (B/T), Loudness (LD) und Crossfeed (CF).

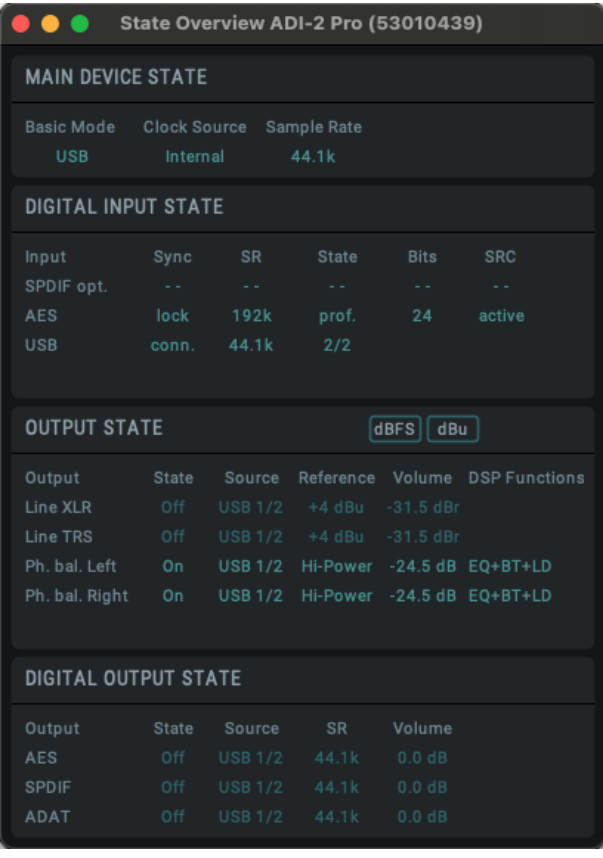

#### **Digital Output State**

Siehe Output State. Die digitalen Ausgänge weisen normalerweise 0 dB als Volume und keine DSP Effekte auf. Über die Option *Digital Out Source – Main Out* ändert sich das, dann spiegeln die Angaben den Zustand des Ausgangs *Line*.

# **8. Die Seiten**

# **8.1 Line Input (2 Pro und 2/4 Pro SE)**

# **8.1.1 Allgemein**

#### **Conversion Type**

PCM, DSD. Default: PCM. DSD ist ab 176,4 kHz Samplefrequenz verfügbar. Die DSD Rate ändert sich mit der gewählten Samplefrequenz (*Device – Clock Settings – Sample Rate*).

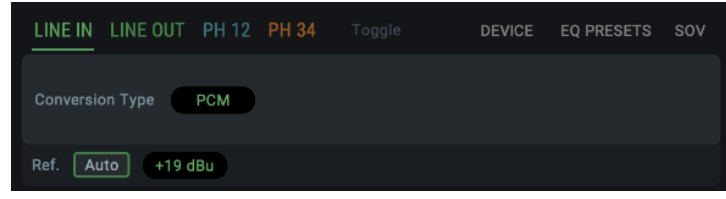

#### **Ref. Auto**

ON, OFF. Default: OFF. Im Fall einer Übersteuerung setzt Auto Ref Level den nächst höheren Ref Level. Dieser Prozess wird wiederholt bis +24 dBu erreicht ist. Falls Trim Gain aktiv ist wird es zuerst auf 0 dB gesetzt. Nicht verfügbar im RIAA Modus.

#### **Ref Level**

Setzt den Referenz-Pegel der beiden analogen Eingänge 1/2. Verfügbar sind +1 dBu, +7 dBu, +13 dBu, +19 dBu, +24 dBu, bezogen auf digitalen Vollpegel (0 dBFS).

# **8.1.2 Parametric EQ**

On or Off. Default Off. Siehe Kapitel 8.2.2 zu weiteren Details der Einstellungen des EQ.

**O PARAMETRIC EQ** Rumble Preset

#### **Preset**

Ermöglicht 22 verschiedene EQs zu speichern und zu laden. Der erste Eintrag, Manual, enthält aktuelle, ungespeicherte EQ-Einstellungen. Der zweite Eintrag, Temp, enthält die Einstellungen eines geladenen und dann modifizierten Presets. Es lassen sich daher drei verschiedene EQ-Einstellungen schnell ändern und vergleichen: der manuelle, die gespeicherten und der modifizierte Preset, ohne die Änderungen beim Anhören anderer EQ-Presets zu verlieren.

Der Eintrag 21 (Clear) entspricht dem Factory Default mit allen Bändern auf 0 dB. Er ist nicht als Speicherplatz verfügbar, sondern dient dem Reset durch Überschreiben. Ein derart zurückgesetzter, also leerer Speicherplatz wird mit **(lin)** gekennzeichnet.

Der ADI-2/4 Pro SE besitzt Rumble als Preset 22, ein Rumpelfilter für Plattenspieler.

Die EQ-Presets sind unabhängig von den Setups auf dem Gerät und werden nicht mit diesen gespeichert. Wenn Sie die App verwenden, enthalten die Setup-Dateien alle 20 PEQ-Presets. Beim Laden wird die aktuelle EQ-Einstellung in den Speicherplatz Manual geschrieben.

# **8.1.3 Advanced Settings**

# **Digital Trim Gain**

Digitale Verstärkung des Eingangssignals von 0 bis +6 dB, in Schritten von 0,5 dB. Haupt-Anwendung ist die Feineinstellung der Eingangsempfindlichkeit, so dass sie perfekt zum Ausgangspegel externer Geräte passt.

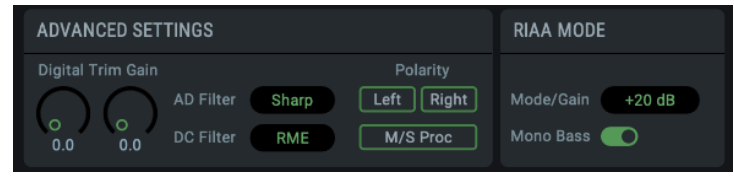

# **AD Filter**

SD Sharp, SD Slow, Sharp, Slow. Für die Analog zu Digital Wandlung stehen vier Filter bereit. Default ist *Sharp*, welches den weitesten und linearsten Frequenzgang bei geringster Phasenabweichung ermöglicht. *Slow* besitzt ein weniger aggressives Filter, welches aber einen leichten Abfall im obersten Frequenzbereich aufweist. *SD Sharp* und *SD Slow* sind ähnliche Filter mit kürzerer Latenz, aber nicht phasenlinear.

# **DC Filter**

RME (Default), None. RME ist ein < 0,1 Hz Filter im FPGA mit minimalem Phasenfehler. Im RIAA Modus ist dieser immer aktiv. Bei DSD Aufnahme sind keine DC-Filter verfügbar.

# **Polarity**

Invertiert die Polarität des entsprechenden Kanals (auch als Phase 180° bekannt).

# **M/S-Proc**

Aktiviert M/S-Processing. Monoanteile erscheinen auf dem linken Kanal, Stereoanteile rechts.

# **RIAA Mode**

OFF, +14 dB, +20 dB, +26 dB, +32, +38 dB. Default: Off. Aktiviert einen RIAA Vorverstärker und Entzerrer mit wählbarer Verstärkung für Plattenspieler mit Moving Magnet Tonabnehmer (MM).

# **RIAA Mono Bass**

OFF, Mono. Default: Off. Mono summiert die Bassanteile unterhalb von 150 Hz.

# **8.2 Line Output (alle Geräte)**

# **8.2.1 Allgemein**

## **Source**

Die Quelle des Line Output 1/2 wird, basierend auf dem aktuellen Modus, automatisch gewählt:

- *Preamp*: Analoge Eingänge 1/2
- *USB*: Wiedergabekanäle 1/2
- *Dig Thru*: aktuelles digitales Eingangssignal
- *AD/DA*: aktuelles digitales Eingangssignal
- *DAC*: aktuelles digitales Eingangssignal und Clock

Daher ist Source beim Pro meist nicht änderbar. Nur in den Modi AD/DA und DAC lässt sich das Eingangssignal aus Auto, SPDIF, AES und Analog manuell wählen. Dies erlaubt eine Festlegung der Konvertierung zu Ausgang 1/2 mit einem der aktuellen digitalen Eingangssignale.

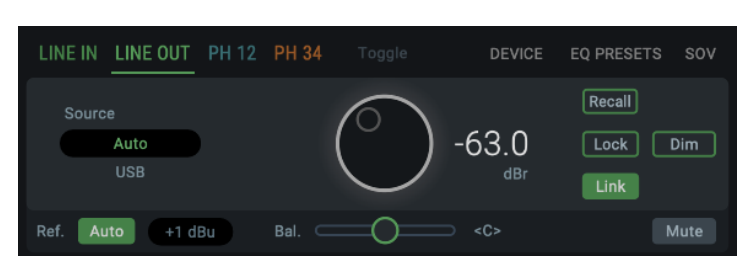

#### **Volume**

Spiegelt die direkte Volume-Einstellung über den Volume-Knopf und Encoder 1/2. Volume ist zwischen -96 dB und +6 dB, meist in Schritten von 0,5 dB, einstellbar.

#### **Lock Volume**

Deaktiviert die Lautstärkeeinstellung über den großen VOLUME-Knopf.

#### **Dim**

Senkt die Volume-Einstellung des aktuellen Ausgangs um 20 dB ab.

#### **Link**

Verbindet (oder gruppiert) alle Einstellungen der Ausgangslautstärke. Diese Funktion ist ähnlich, aber nicht identisch mit Dual Volume auf dem Gerät.

# **Ref. Auto**

ON, Off. Default: ON.

# **Ref Level**

Setzt den Referenz-Pegel der analogen Ausgänge 1/2. Verfügbar sind +1 dBu, +7 dBu, +13 dBu, +19 dBu, +24 dBu, bezogen auf digitalen Vollpegel (0 dBFS).

# **Balance**

Spiegelt die Einstellung Balance im Bildschirm Volume. Einstellbar von L 100 (left) über <C> (center) bis R100 (right).

# **Mute**

Schaltet den Kanal stumm.

# **8.2.2 Parametric EQ**

# **EQ Enable**

ON, OFF. Default: OFF.

O PARAMETRIC EQ

**Preset**

Ermöglicht 22 verschiedene EQs zu speichern und zu laden. Der erste Eintrag, Manual, enthält aktuelle, ungespeicherte EQ-Einstellungen. Der zweite Eintrag, Temp, enthält die Daten eines geladenen und dann modifizierten Presets. Es lassen sich daher drei verschiedene EQ-Einstellungen schnell ändern und vergleichen: der manuelle, die gespeicherten und der modifizierte Preset, ohne die Änderungen beim Anhören anderer Presets zu verlieren.

Der Eintrag 21 (Clear) entspricht dem Factory Default mit allen Bändern auf 0 dB. Er ist nicht als Speicherplatz verfügbar, sondern dient dem Reset durch Überschreiben. Ein derart zurückgesetzter, als leerer Speicherplatz wird mit **(lin)** gekennzeichnet.

Der ADI-2/4 Pro SE besitzt Rumble als Preset 22.

Die EQ-Presets sind unabhängig von den Setups auf dem Ger und werden nicht mit diesen gespeichert. Wenn Sie die App verwenden enthalten die Setup-Dateien alle 20 PEQ-Presets. Beim L den landet die aktuelle EQ-Einstellung im Speicherplatz Manual.

#### **Store**

Öffnet einen Dialog zur Speicherung der aktuellen PE Einstellungen als Datei oder in das Gerät.

# **Bass Gain**

Aktuelle Bass-Verstärkung des aktuellen Kanals, wie über Encoder 1 (B) eingestellt. Einstellbar zwischen -12 dB und +12 dB in Schritten von 0,5 dB.

#### **Bass Freq**

Grenzfrequenz des Shelf Bass-Filters. Einstellbar von 20 Hz bis 150 Hz in Schritten von 1 Hz. Default: 85 Hz.

# **Bass Q**

Die Güte (Quality factor) des Filters ist von 0,5 bis 1,5 einstellbar. Default 0,9.

# **Band 1-5 Gain**

Verfügbare Einstellungen: -12 bis +12 dB, in Schritten von 0,5 dB.

#### **Band 1-5 Frequency**

Einstellbar von 20 Hz (200 Hz Band 4/5) bis 20,0 kHz in Schritten zwischen 1 Hz und 100 Hz.

 $60$ 

65

 $0.8$ 

່ ດ ດ

500

 $1.0$ 

 $0<sub>0</sub>$ 

1000

່ດດ

65

᠊ᢅ

 $0.8$ 

# **Band 1-5 Q**

Die Güte (Quality factor) ist in Band 1 bis 3 einstellbar von 0,5 bis 9,9, in Band 3 und 4 bis 5,0, jeweils in Schritten von 0,1. Dies entspricht einer Bandbreite (bandwidth) von 2,54 (0,5), 0,29 (5,0) und 0,146 (9,9).

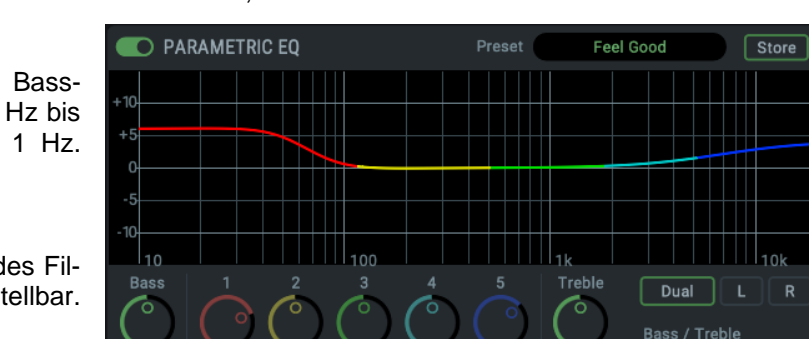

n n

5000

 $1.0$ 

 $\Delta$  0

6500

 $0.5$ 

 $0.0$ 

 $6500$ 

 $0.7$ 

C Enable Load with EQ

Band 1 Low Shelf

Band 5 High Shelf

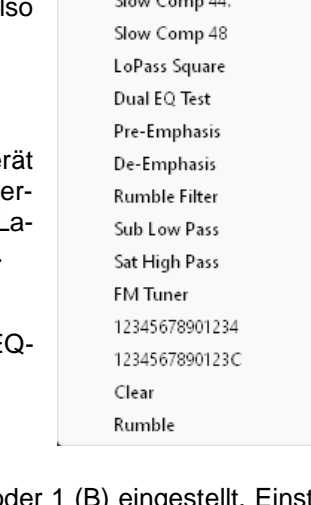

Preset

**Feel Good** 

Manual (last dialed) Temp (changed Preset)

**Feel Good** ProPhile 8 HD650 LCD-X **HD800S** Heddphone JVC HA-SZ2000 Sony MDR-Z7M2

## **Treble Gain**

Aktuelle Treble-Verstärkung des aktuellen Kanals, wie über Encoder 2 (T) eingestellt. Einstellbar zwischen -12 dB und +12 dB in Schritten von 0,5 dB.

#### **Treble Freq**

Grenzfrequenz des Shelf Treble-Filters. Einstellbar von 3 kHz bis 10 kHz in Schritten von 100 Hz. Default: 6,5 kHz.

#### **Treble Q**

Die Güte (Quality factor) des Filters ist von 0,5 bis 1,5 einstellbar. Default 0,7.

#### **Dual EQ**

OFF or ON. Default: OFF. In der Einstellung ON kann der parametrische 5-Band-Equalizer individuell für den linken und rechten Kanal eingestellt werden.

#### **B/T Enable**

OFF, ON. Default: ON

#### **B/T Load with EQ**

Die aktuelle Einstellung B/T wird immer mit dem EQ Preset gespeichert, aber nur geladen (und aktiviert) wenn diese Option auf ON steht. Der Bode Plot zeigt dann auch den Effekt der B/T-Einstellungen. Außerdem sind Bass und Treble als Bänder BB und BT im grafischen EQ Bildschirm direkt einstellbar. Der 5-Band PEQ wird so zu einem 7-Band PEQ.

#### **Band 1 Type**

Peak, Shelf, High Cut und High Pass (Low Cut). Alle Filter sind von 20 Hz bis 20,0 kHz einstellbar, mit Güte von 0,5 bis 9,9. Cut/Pass hat eine feste Flankensteilheit von 12 dB/oct.

#### **Band 5 Type**

Verfügbare Einstellungen: Peak, Shelf und High Cut. Der High Cut ist einstellbar von 200 Hz bis 20,0 kHz, bei einer Güte von 0,5 bis 5,0, mit festen 12 dB/oct.

# **8.2.3 Advanced Settings**

#### **Width**

Stereo-Basisbreite. 1.00 entspricht vollem Stereo, 0.00 Mono, -1.00 vertauschten Kanälen.

#### **Crossfeed**

OFF, 1, 2, 3, 4, 5. Der Bauer Stereo zu Binaural Crossfeed Effekt emuliert Lautsprecherwiedergabe durch eine Reduzierung der Basisbreite im Höhenbereich. Einstellbar in fünf Stufen.

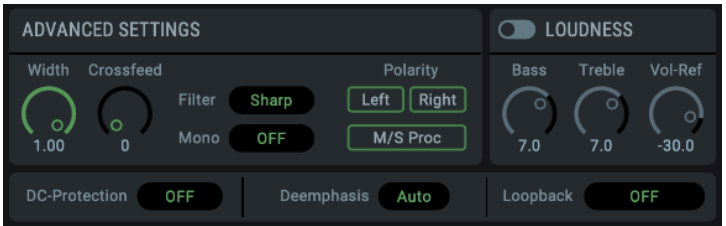

#### **DA Filter**

Short Delay Sharp, Short Delay Slow, Sharp, Slow, SD LD (Short Delay Low Dispersion), Brickwall, NOS. Für die Digital/Analog-Wandlung stehen verschiedene Oversampling-Filter zur Auswahl. Default ist *Sharp*, mit dem weitesten und linearsten Frequenzgang sowie geringster Phasenabweichung. *Slow* besitzt einen leichten Abfall im höheren Frequenzbereich, arbeitet aber mit einem weniger aggressiven Filter. *SD Sharp* und *SD Slow* sind ähnlich, aber mit geringerer Latenz und nicht phasenlinear. *NOS* ist das flachste, und daher am meisten die Höhen beeinflussende Filter, bietet aber eine sehr gute Impulsantwort

#### **Mono**

OFF, ON, to Left. Default: OFF. Die Option *to Left* sendet die Summe aus links und rechts nur zum linken Ausgang.

## **Polarity**

Invertiert die Polarität des entsprechenden Kanals (auch als Phase 180° bekannt).

#### **M/S-Proc**

Aktiviert M/S-Processing. Monoanteile erscheinen auf dem linken Kanal, Stereoanteile rechts.

#### **Loudness**

ON, OFF. Default: OFF.

#### **Bass Gain / Treble Gain**

Maximum der Bass- und Höhenanhebung. Einstellbar zwischen +1 dB und +10 dB in Schritten von 0,5 dB. Default: +7 dB

#### **Low Vol Ref**

Referenzpegel für höchste Bass/Treble Anhebung, referenziert zur Volume-Einstellung in dB. Verfügbarer Bereich: -90 dB bis -20 dB. Default: -30 dB. Eine Volume-Einstellung unterhalb dieses Wertes wird die maximale Bass/Treble Anhebung haben, alle darüber eine niedrigere. 20 dB oberhalb der Low Vol Ref ist die Bass/Treble Anhebung dann gleich Null.

#### **Digital DC Protection**

ON, OFF, Filter. Default: Filter. ON erkennt DC im Quellsignal, mutet den entsprechenden analogen Ausgang wenn der DC-Anteil zu hoch wird. OFF bleibt die DC-Erkennung aktiv und zeigt eine angepasste Warnung. Die Option Filter beseitigt DC und Infraschall.

#### **De-Emphasis**

Auto, OFF, ON. Default: Auto. Manuelle De-/Aktivierung des DAC De-Emphasis Filters.

#### **Loopback**

OFF, Pre FX to  $1/2 - 5/6$ , Post FX to  $1/2 - 5/6$ , Post  $1/2 - 5/6$  -6 dB. Schaltet das aktuelle Ausgangssignal auf den ausgewählten USB Aufnahmekanal.

# **8.3 Phones Output, 1/2, 3/4, IEM (alle Geräte)**

Diese Seiten sind nahezu identisch zu Line Output. Hier sind einige Erklärungen zu den Unterschieden.

#### **Source**

Default: Auto. Die Quelle des Ausgangs Phones Out 3/4 ist manuell wählbar. Verfügbare Optionen: Auto, AES, SPDIF, Analog, USB 1/2, USB 3/4. Auto bedeutet nicht nur das aktuelle/verfügbare Eingangssignal, sondern auch Kanäle 1/2.

#### **Rear TRS 3/4 (nur Ph 34 im ADI-2/4 Pro SE)**

ADVANCED SETTINGS

Rear TRS 3/4

Line 1/2, Phones 3/4. Default: Line 1/2.

Line 1/2, Phones 3/4. Default: Line 1/2. Die hinteren TRS-Ausgänge lassen sich von Line Out 1/2 auf Phones 3/4 als Quelle umschalten. Siehe Blockschaltbild im ADI-2/4 Handbuch. Die Einstellungen der Settings von Phones Out 3/4 sind dann auch bei TRS aktiv, inklusive der Ref Level. Der Line Ref Level +13 dBu ist daher nicht verfügbar.

Die **RefLevel** der Phones sind unabhängig schaltbar, auf IEM (+1 dBu), Low Power (+7 dBu) und High Power (+19 dBu). IEM besitzt keine Ref Level Option (fest -3 dBu)

# **8.4 Device (alle Geräte)**

# **8.4.1 Device Mode**

## **Basic Mode**

Verfügbar sind: Auto, AD/DA, USB, Preamp, Dig Thru und DAC.

#### **Auto Standby**

Off, 30min, 1h, 2h, 4h. Überwacht alle Ausgänge und die analogen Eingänge. Nach der gewählten Zeit ohne Audio (kleiner -70 dBFS) und Nutzerinteraktion geht das Gerät in den Standby.

# **DSD Detection**

Default: ON. Manuelle Abschaltung der automatischen DSD-Erkennung für SPDIF, AES, USB.

#### **Dig. Out Source**

**Basic Mode** Auto Standby Auto OFF **DSD Detection** Dig. Out Source **D** Enable Default

**DEVICE MODE** 

Default, Main Out. Kopiert das Signal des Signalpfads 1/2 (mit EQ und Volume) auf die digitalen Ausgänge AES und SPDIF/ADAT. Nützlich beim Anschluss aktiver Monitore mit Digitaleingang.

#### **DSD Filter**

Im Modus DSD Direct helfen HF-Filter das hochfrequente DSD-Rauschen zu verringern, welches andere Geräte negativ beeinflussen kann.

#### **DSD Direct**

OFF, ON. Default: OFF. Wenn aktiviert nutzt eine DSD-Wiedergabe den Direct DSD Modus über die hinteren Ausgänge 1/2. Da DSD Direct alle DSP-Berechnungen und die Lautstärkeeinstellung umgeht, besteht die einzige Möglichkeit der Lautstärkeänderung in der Auswahl anderer Referenz-Pegel. Für weitere Details siehe das Geräte-Handbuch.

#### **Hinweis zur Änderung des CC-Mode**

Die Modi Stereo und Multi-channel können nur direkt am Gerät eingestellt werden!

Die ADI-2 Serie unterstützt zwei Class Compliant Modi: 2-Kanal I/O, welches Samplefrequenzen bis 768 kHz selbst auf iOS-Geräten erlaubt, und 6/8-Kanal für vollen Zugriff auf alle I/Os gleichzeitig. Im Modus Multi-channel sind maximal 192 kHz möglich. Zur Änderung des Modus darf USB nicht angeschlossen sein.

# **8.4.2 Phones**

#### **Dual Phones**

OFF, ON. Default: OFF. Dual Phones ON aktiviert den Kopfhörerausgang PH 1/2. Default ist OFF, da PH 3/4 der Haupt-Kopfhörerausgang ist, und exklusiv genutzt werden sollte, außer es sind zwei Kopfhörer anzuschließen.

Mit Dual Phones On und zwei Kopfhörern eingesteckt wechselt ein Druck auf VOLUME zwischen 1/2, 3/4 und gemeinsamer Lautstärkeeinstellung (mit dem Marker über beiden). Wird VOLUME gedreht erscheint sofort der Dual Volume Bildschirm.

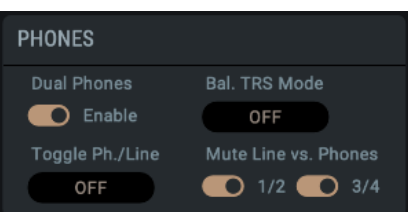

**Bal TRS Phones Mode**

OFF, ON, Auto. Default: OFF. Im Modus Balanced Phones liefert der Ausgang PH 3/4 den linken Kanal, Ausgang PH 1/2 den rechten Kanal. Kapitel 18 enthält weitere Details. Auto aktiviert den Balanced Phones Mode automatisch, sobald beide TRS-Ausgänge einen eingesteckten Stecker detektieren. Diese Einstellungen gelten nicht für die Pentaconn-Buchse, welche bei Benutzung den Balanced Mode grundsätzlich einschaltet.

#### **Toggle Ph/Line**

OFF, 1/2, 3/4, 1/2+3/4, All Plugged, Line/Digital. Default: OFF. Aktiviert wechselseitiges Mute zwischen Phones, hinterem Line Out und den digitalen Ausgängen. Durch Drücken des VOLUME-Knopfes für eine halbe Sekunde wird so zwischen hinten (Lautsprecher) und vorne (Kopfhörer) umgeschaltet. Diese Funktion ist per *Remap Function Keys* auch von einer der vier Funktionstasten oder dem VOL-Knopf auf der Fernbedienung steuerbar. *All Plugged* berücksichtigt die tatsächlich gesteckten Kopfhörer. *Line/Digital* wechselt zwischen Line Out und digitalen Ausgängen, mit Mute vs Ph aktiviert auch zwischen Phones und digitalen Ausgängen.

#### **Mute v. Ph 1/2**

ON, OFF. Default: ON, aber ausgegraut. Schaltet die hinteren Ausgänge ab sobald ein Stecker in PH 1/2 detektiert wird. Hinweis: Diese Funktion erfordert den Modus Dual Phones auf ON. Bei Mute v. Ph 1/2 ON weisen Phones 1/2 und Line Out 1/2 getrennte Parametersätze auf. Obwohl beide Ausgänge wechselweise das gleiche Signal wiedergeben, sind alle Einstellungen (Settings, EQ, BT) unterschiedlich, und werden im Hintergrund auch so gespeichert.

#### **Mute v. Ph 3/4**

ON, OFF. Default: ON. Auf ON schaltet ein Stecker in PH 3/4 die hinteren Ausgänge 1/2 ab.

#### **8.4.3 Clock Settings**

#### **Clock Source**

Verfügbar sind: Auto, INT (Internal, Master), AES, SPDIF. Nicht verfügbar im Basic Mode DAC.

#### **Sample Rate**

Diese Einstellung kann nur geändert werden wenn keine USB-Verbindung besteht. Andernfalls dient sie nur als Infoanzeige. Verfügbar sind 44.1, 48, 88.2, 96,

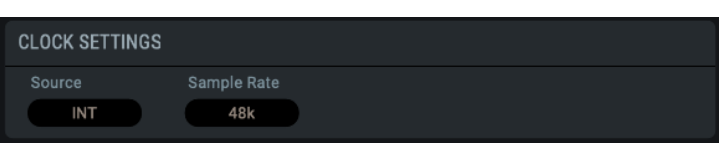

176.4, 192, 352.8, 384, 705.6 und 768 kHz.

# **8.4.4 Hardware**

## **SPDIF In**

Einstellungen: Auto, Coax, Optical. Default: Auto.

#### **SRC (Sample Rate Converter)**

Verfügbare Einstellungen: OFF, AES In, SPDIF In. Default: SPDIF In. Hinweis: Bei Anliegen eines DoP-Signals (DSD) wird der SRC automatisch temporär deaktiviert.

#### **SRC Gain**

Verfügbare Einstellungen: 0 dB, -3 dB. Default: 0 dB. Der SRC arbeitet mit einem digitalen Headroom, um Intersample Peaks bis +3 dBFS störfrei verarbeiten zu können. Mit der Einstellung -3 dB lässt sich ein SRC-Signal mit bis zu +3 dBFS per USB unverzerrt aufnehmen, oder im Modus Dig Thru am AES/SPDIF Ausgang weitergeben. Ein normales SRC-Eingangssignal mit 0 dBFS weist dann für diese beiden Pfade einen Pegel von -3 dBFS auf.

#### **Optical Out**

Verfügbare Einstellungen: SPDIF, ADAT. Während sich der Eingang automatisch auf das empfangene Signal einstellt, ist beim Ausgang eine manuelle Konfiguration notwendig. Im Modus Dig Thru wird der Ausgang bei ADAT am Eingang automatisch auf ADAT geschaltet, und alle acht Eingangskanäle unverändert weitergereicht.

#### **Remap Keys**

OFF, ON, Remote. Default: Remote. Ermöglicht eine Zuweisung 64 verschiedener Funktionen/Aktionen zu den vier Funktionstasten am Gerät und den 7 Tasten auf der Fernbedienung, konfigurierbar in den folgenden sieben Einträgen:

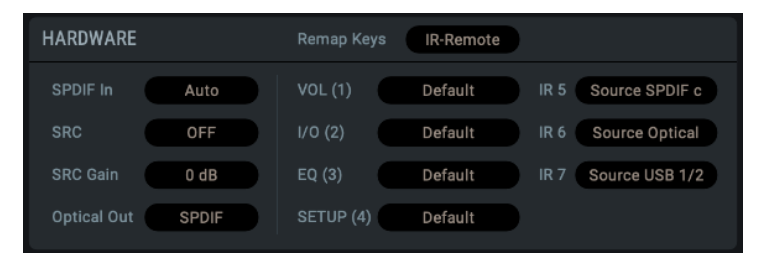

#### **VOL Key, I/O Key, EQ Key, SETUP Key, I(nfra-red) R(emote) Key 5-7.**

Verfügbare Funktionen/Aktionen:

Setup 1 bis 9, Mono 1/2, Mono 3/4, Mono 1/2 to L, Mono 3/4 to L, Mute 1/2, Mute 3/4, Mute all, Loudness 1/2, Loudness 3/4, EQ In 1/2, EQ Out 1/2, EQ Out 3/4, B/T Out 1/2, B/T Out 3/4, EQ+B/T+Ld 1/2, EQ+B/T+Ld 3/4, Toggle Ph/Line, EQ+B/T+Ld 1-4, Polarity, Crossfeed 1-5, DA SD Sharp, DA SD Slow, DA Sharp, DA Slow, DA SD LD, DA Brickwall, DA NOS, Toggle View, DIM, Mono all, Mono all to L, Loudness all, EQ Out all, BT all, AutoDark, EQ Preset 1-9, RIAA Mode +, RIAA Mode -, RIAA Mono B.

Zusätzlich stehen Source AES, Source SPDIF c, Source Optical, Source Analog, Source USB 1/2 zur Verfügung. Im Basic Mode DAC (und nur dort) realisieren diese eine Umschaltung des abzuhörenden Eingangs am Gerät und über die Fernbedienung.

# **8.4.5 Display**

# **Lock UI**

OFF, Remote, Keys, Keys+Remote. Sperrt die Tasten am Gerät, auf der Fernbedienung oder beides. Nur VOLUME bleibt weiter bedienbar. Zum Entsperren Encoder 1 länger Drücken.

# **Mode**

Default, Dark. Das dunkle Schema invertiert weißen Hintergrund zu schwarz, und schwarze Nummern/Text zu hellgrau.

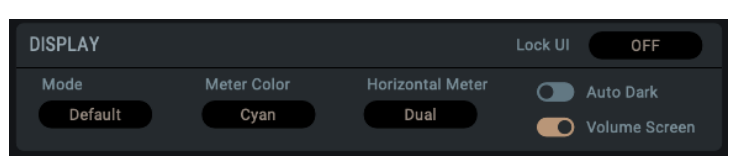

# **Meter Color**

Green, Cyan, Amber, Monochrome, Orange, Red. Default: Cyan. Farbe der Level Meter im PCM und DSD-Modus.

# **Horizontal Meter**

Das horizontale Level Meter des Analyzers kann den Spitzenpegel vor dem DSP Processing (**Pre**, entspricht aktuellem Eingangspegel des SPDIF IN und dem USB Wiedergabesignal)), nach dem Processing mitsamt Volume (**Post**), oder beide gleichzeitig anzeigen (**Dual**, Default). Die dünnere äußere Linie zeigt den Pre-Pegel. Bei Dual zeigen die Zahlen rechts den Post-Pegel. **Post FX dBu** zeigt den numerischen Ausgangspegel als dBu.

# **AutoDark**

OFF, ON. Default: OFF. Bewirkt eine automatische Abschaltung aller LEDs und des Displays (Ausnahme: Standby-Taster) nach 10 Sekunden, wenn keine Bedienung durch den Benutzer mehr erfolgt. Ein Tastendruck und die Drehung eines Encoders schalten die LEDs und das Display temporär wieder ein. Eine Info- oder Warnmeldung erscheint für 3 Sekunden.

# **Volume Screen**

ON, OFF. Default: ON. Beim Drehen des VOLUME-Knopfs am Gerät erscheint der Volume-Screen.

# **8.4.6 Setups**

Diese Sektion erlaubt das Abspeichern des kompletten Gerätezustands als *Setup* in neun Speicherplätzen. Die EQ-Presets sind dabei nicht enthalten, sie werden separat gespeichert und sind mit jedem Setup aufrufbar. Die aktuellen Einstellungen des EQ werden jedoch gespeichert, und während des Ladens eines Setups in den EQ-Speicherplatz *Manual* geschrieben.

Es ist zu beachten, dass Setup-Dateien (!) individuelle, unterschiedliche Sätze von 20 PEQ-Presets haben können. Die neun Setups des Geräts verwenden jedoch dieselben 20 PEQs.

#### **Load Volume with Setup**

On, Off, default Off. Im Gerät gespeicherte Setups lassen sich laden ohne und mit Übernahme der im Setup gespeicherten Volume-Einstellung.

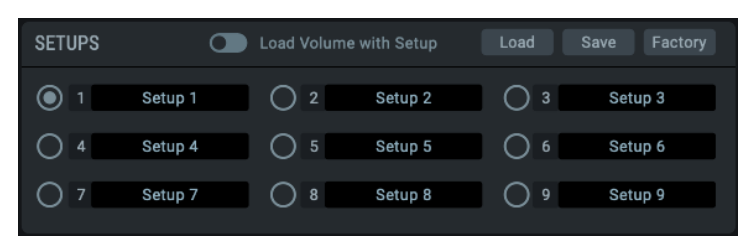

#### **Load**

Um einen der neun Setups zu laden, klicken Sie auf die Schaltfläche *Load* und dann auf das gewünschte Setup. Der Kreis links neben dem Setup-Namen wechselt von weiß zu orange, um das derzeit aktive Setup anzuzeigen. Jede Parameteränderung lässt den Kreis grau werden. Dies dient als Indikator dafür, dass der aktuelle Zustand nicht mehr mit dem gespeicherten Setup übereinstimmt.

#### **Save**

Um den aktuellen Zustand zu speichern, klicken Sie auf die Schaltfläche *Save* und dann auf das gewünschte Setup. Der Kreis links neben dem Setup wechselt von weiß zu orange.

#### **Factory**

Um ein Werks-Setup zu laden, klicken Sie auf *Load* und dann auf *Factory*. Hierbei handelt es sich um ein zusätzliches, internes und festes Setup (quasi Setup Nummer 10), welches typische Standardeinstellungen enthält. Das Factory-Setup ändert alle Arten von Einstellungen, nicht aber die aktuellen EQ- oder EQ-Preset-Werte. Lediglich die Auswahl des aktuell aktiven EQs kann sich ändern.

# **8.5 EQ Presets (PEQ Editor)**

# **8.5.1 EQ Preset Editor**

# **Listen**

Der EQ-Preset-Editor ermöglicht den Zugriff auf die 20 im Gerät gespeicherten EQs, ohne dass diese nach dem Anwenden von Änderungen sofort überschrieben werden. Der Editor kann auch offline verwendet werden, um EQ-Presets zu laden, zu bearbeiten und zu speichern.

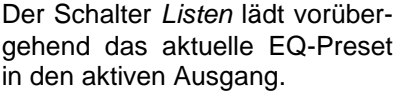

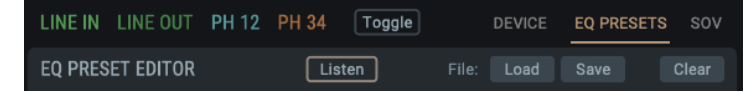

#### **File – Load**

Nach Klick auf *Load* erscheint ein Dateiauswahldialog, vorgefiltert nach .adieqpr-Dateien.

#### **File – Save**

Nach Klick auf *Save* erscheint ein Dateiauswahldialog, um den aktuellen EQ als .adieqpr Datei zu speichern.

# **Clear**

Ähnlich wie der Preset Clear im Gerät setzt dieser Schalter den EQ auf Linear zurück.

# **8.5.2 EQ Presets**

## **Device: Store**

Ein Klick auf *Store* speichert den aktiven EQ auf dem Gerät unter derselben Preset-Nummer.

#### **Device: Re-Load**

Jedes EQ-Preset im Gerät kann einfach in den EQ-Preset-Editor geladen werden, indem Sie auf *Re-Load* klicken. Dies ist auch hilfreich, um Änderungen rückgängig zu machen, die im EQ-Preset-Editor vorgenommen, aber noch nicht in das Gerät übertragen wurden.

#### **States of EQ Presets**

Beim Auswählen eines der 20 EQ-Presets wechselt der Kreis links neben dem Preset-Namen von weiß zu orange, um das derzeit aktive Preset anzuzeigen. Bei einer Parameteränderung wechselt die Preset-Nummer von weiß zu orange. Dies dient als Indikator dafür, dass der aktuelle Zustand nicht mehr mit dem gespeicherten Setup übereinstimmt. Wenn Sie ein anderes EQ-Preset auswählen, bleibt die

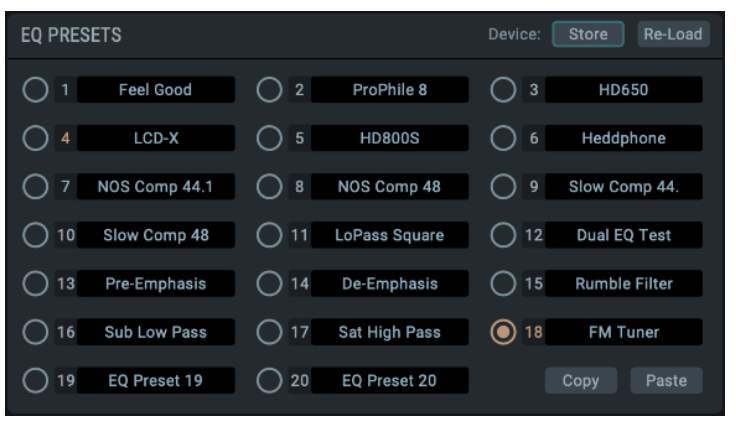

orangefarbene Nummer als Erinnerung sichtbar.

Beim Beenden der App erscheint ein Dialog zur Bestätigung, ob Änderungen verworfen werden sollen.

#### **Copy / Paste**

Während das Gerät eine Funktion zum Tauschen von EQ-Presets enthält, mit der sich deren Reihenfolge leicht ändern lässt, benötigt die App derzeit das ältere Kopieren und Einfügen, um dasselbe zu tun:

- Wählen Sie ein beliebiges EQ-Preset (z. B. 1), klicken Sie auf Copy

- Wählen Sie ein beliebiges anderes EQ-Preset (z. B. 2) und klicken Sie auf Einfügen. Die EQ-Einstellungen von EQ Preset 1, einschließlich des Preset-Namens, werden nun in EQ Preset 2 kopiert.

- Um EQ-Presets zu tauschen oder ihre Reihenfolge zu ändern: Kopieren Sie das EQ-Preset (1) auf ein leeres Preset (z. B. 18), kopieren dann Preset 2 auf 1, dann 18 auf 2. Jetzt sind EQ-Preset 1 und 2 vertauscht.

# **9. Anhang**

RME News, neueste Treiber, und viele Infos zu unseren Produkten finden Sie im Internet:

[https://www.rme-audio.de](https://www.rme-audio.de/)

Weltweiter Vertrieb: Audio AG, Am Pfanderling 60, D-85778 Haimhausen

Hotline: Tel.: 08133 / 9181-51 Zeiten: Montag bis Mittwoch 12-17 Uhr, Donnerstag 13:30-18:30 Uhr, Freitag 12-15 Uhr

Per E-Mail: [support@rme-audio.com](mailto:support@rme-audio.com)

Liste internationaler Supporter:<https://www.rme-audio.de/support.html>

RME User Forum:<https://forum.rme-audio.de/>

#### **Warenzeichen**

Alle Warenzeichen und eingetragenen Marken sind Eigentum ihrer jeweiligen Inhaber. RME, Hammerfall und DIGICheck sind eingetragene Marken von RME Intelligent Audio Solutions. SyncCheck, SyncAlign, TMS, TotalMix, SteadyClock, ADI-2/4 Pro SE und Extreme Power sind Warenzeichen von RME Intelligent Audio Solutions. Alesis und ADAT sind eingetragene Marken der Alesis Corp. ADAT optical ist ein Warenzeichen der Alesis Corp. Microsoft, Windows, Windows 7/8/10/11 sind registrierte oder Warenzeichen der Microsoft Corp. Apple, iPad, iPhone und Mac OS sind eingetragene Marken der Apple Inc. ASIO ist ein Warenzeichen der Steinberg Media Technologies GmbH.

Copyright © Matthias Carstens, 03/2024. Version 2.0 Aktuelle Version der App: 2.0

Kapitel 6, Schnellanleitung, geschrieben von Sebastian Free. Mit freundlicher Genehmigung der Synthax UK.

Alle Angaben in dieser Bedienungsanleitung sind sorgfältig geprüft, dennoch kann eine Garantie auf Korrektheit nicht übernommen werden. Eine Haftung von RME für unvollständige oder unkorrekte Angaben kann nicht erfolgen. Weitergabe und Vervielfältigung dieser Bedienungsanleitung und die Verwertung seines Inhalts sowie der zum Produkt gehörenden Software sind nur mit schriftlicher Erlaubnis von RME gestattet. Änderungen, die dem technischen Fortschritt dienen, bleiben vorbehalten.